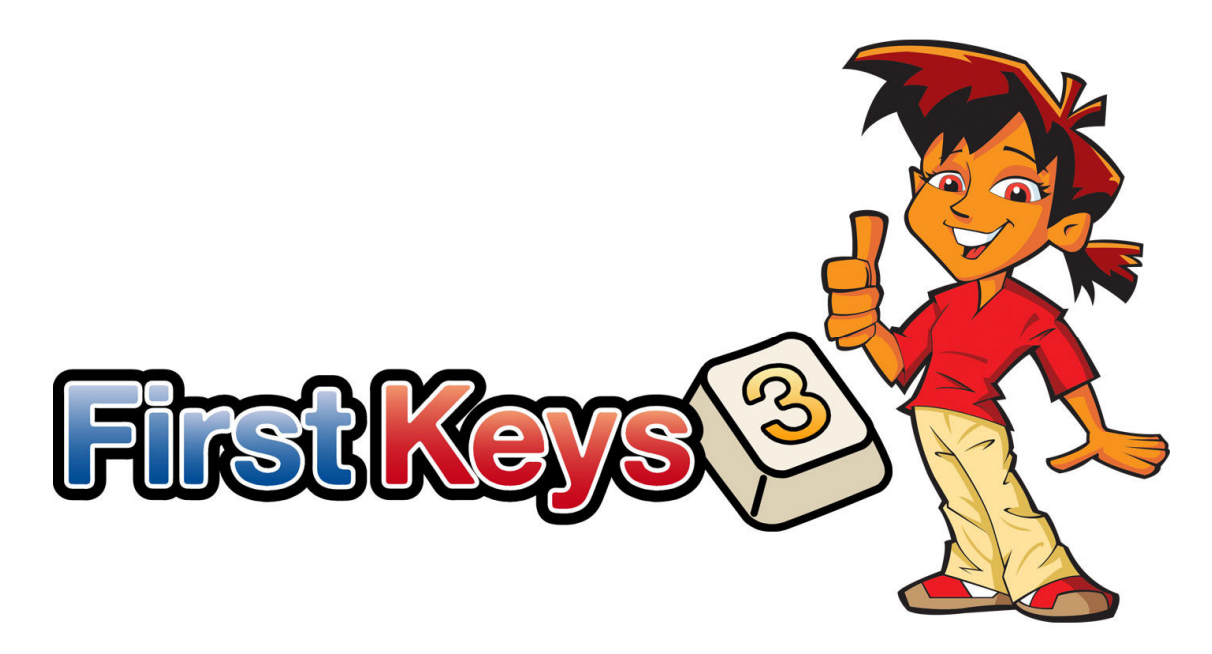

# Network Installation Guide

1. Admin Installation of Core.msi

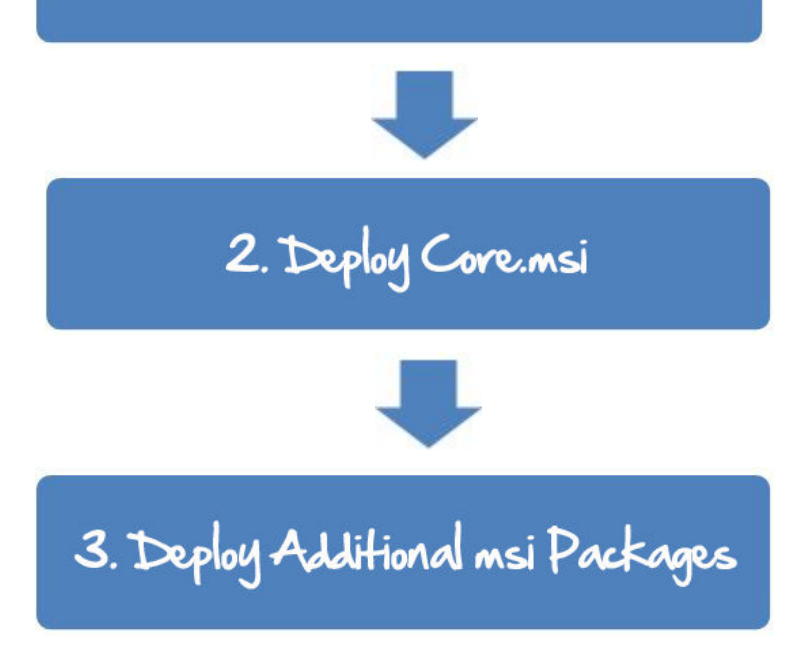

Contact Us www.widgit.com/support T: 01926 333686 E: support@widgit.com

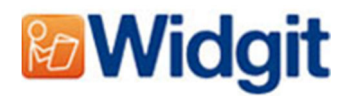

## Installing Widgit Products

This guide explains how to install Widgit products onto a network. The products covered by this guide are listed below (you may not have licences to install all of these):

- Communicate: SymWriter 2 or later
- First Keys 3.3.18 or later
- Wordlist Manager
- Language add-on packs

Widgit provide both exe bundle installers, and msi packages for the above products. It is recommended that you use the exe bundle installers for standalone installations, and the msi packages for network installations.

It is not recommended to use exe bundle installers for network installations, as they do not support automatic activation during installation, and cannot be wrapped in an msi.

The latest msi packages can be downloaded at http://download.widgit.com/network/

## Deploying Via MSI Packages

Products are split up into multiple MSI packages:

- **Core.msi** The core shared components (symbols and language databases).
- **Speech\_UK.msi** Language specific speech engines.
- **SymWriter.msi** SymWriter specific program files.
- **SymWriter\_resources\_uk.msi**  SymWriter Language specific resources (such as example files, templates and exercises)
- **FirstKeys3.msi** First Keys 3 specific program files.
- **FirstKeys3\_resources\_uk.msi** First Keys 3 Language specific resources (such as example files, templates and exercises)

The core components must be installed first, and you can create an admin image to configure how you want the suite of products set up. You can then select which additional packages you wish to install and deploy them without any additional configuration. They will inherit their configuration from the core package.

The sequence of events for a successful deployment should be:

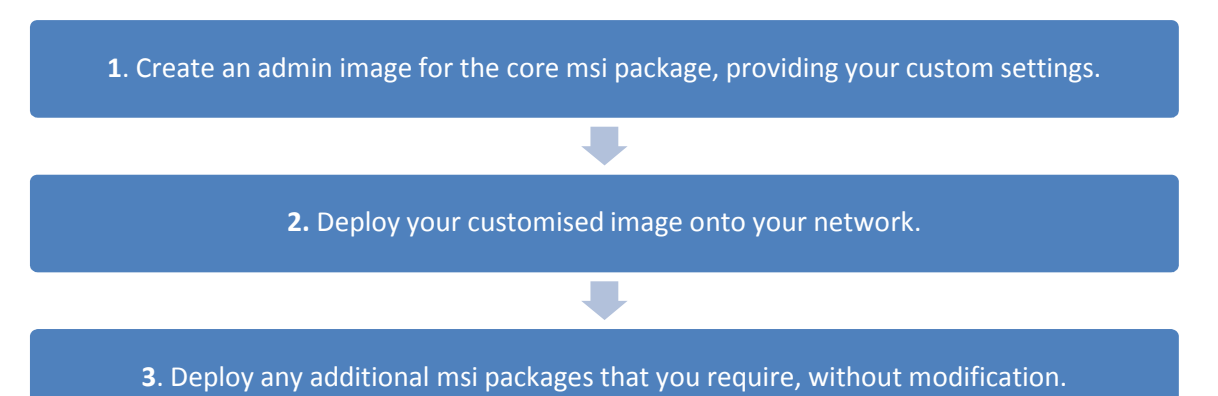

# Creating an Admin Image for Core.msi

In order to perform a successful deployment, the installer requires three sets of information:

#### 1. Folder locations

The installation allows you to configure the locations of certain application folders. These are:

#### • **Program files**

The main program files, speech engines and language databases. These are normally installed in the main 'Program Files' folder unless you specify an alternate location. We strongly recommended that these files are installed on a local disk, not a network location.

• **Shared files** 

Shared files are split into two categories. "Shared Application Data" includes shared wordlists and spelling dictionaries which you may want to configure network-wide and enable for all users. "Shared Documents" include templates, exercises and example files that you may wish certain users to be able to edit but provide to all users. It is recommended that you store these on a network location.

• **User files** 

User files include user-specific wordlists and user's own documents. It is strongly recommended that you store these files in a user's profile (the default behaviour) and use roaming profiles if you wish to enable access from multiple machines.

#### 2. Settings

- **Create desktop shortcuts** When enabled, this will create desktop shortcuts for all users.
- **Allow anonymous usage statistics to be sent to Widgit** When enabled, the program will occasionally send information on how it is used to Widgit. This information is for statistical purposes only and will be used to improve the quality of future versions of the software. It contains no personally-identifying information.
- **Check for updates (default: off)**  When enabled, the program will check for updates on startup and prompt if a later version is available. This is disabled by default for network installations as most users will not have access to install the newer version.
- **Show serial number in about box (default: off)**  When enabled, the program will show the serial number in the about box. This can assist with technical support, but is disabled by default for network installations.

#### 3. Activation Settings

Several Widgit products require online activation before they can be used. Serial numbers can be provided for individual products, product bundles and language add-ons. You should provide all serial numbers you wish to be activated on target machines as part of the admin install, and they will be activated when the package is deployed. You may also need to provide proxy server details in order for activation to work successfully, depending on your network.

#### Instructions for Creating the Admin Image of Core.msi

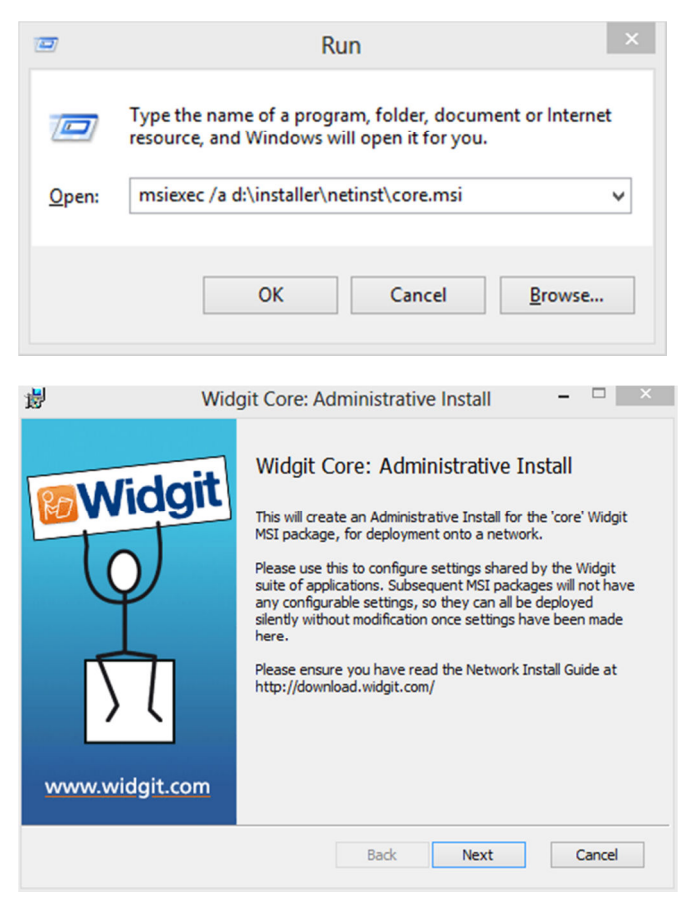

Insert the application CD.

Go to 'Run' and enter: **msiexec /a d:\installer\netinst\core.msi** 

(If your CD-Rom drive has a different drive letter than D, make sure you type this instead.)

The administrative installation will then begin.

Click **'Next'** on this screen to continue.

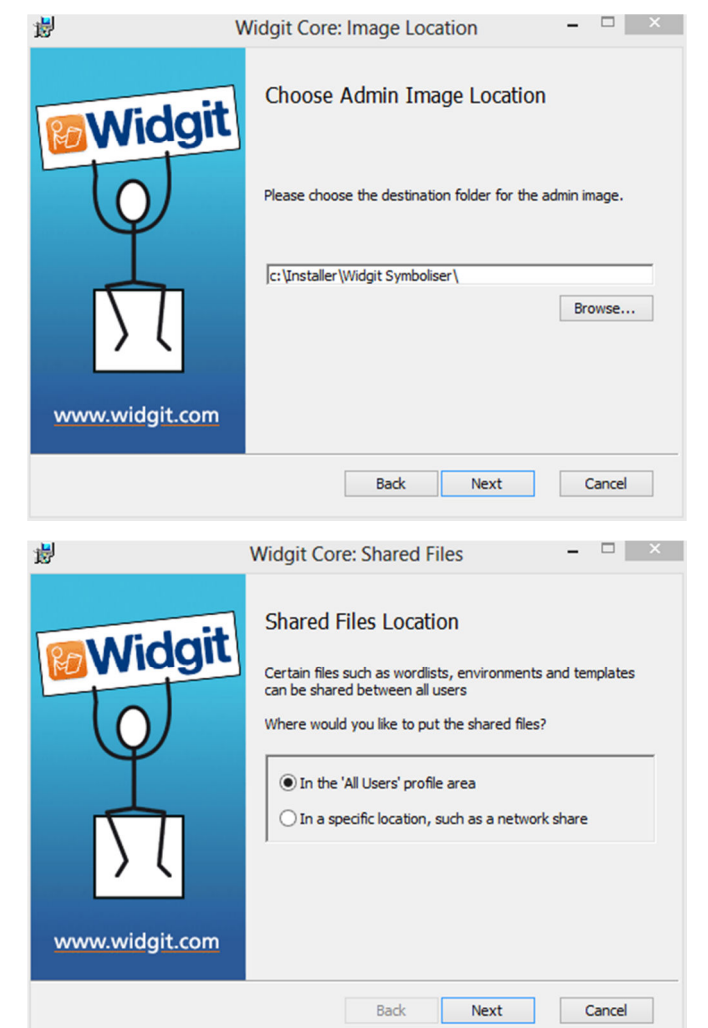

You will first be asked where you would like to create the admin package. The default location for this is in your 'My Documents' area. Note that if you would like your admin package available on a network location, it can be very slow if you enter a network path here. It will be much faster to create the admin package in the default location and then copy the files manually afterwards.

#### Click **'Next'** to continue

You will now be asked where you would like to install the Shared Files.

These are files such as Wordlists, Environments and Templates which can be shared between all users.

You have two options:

- **Install in the 'All Users' Profile Area (Default)** This will install the Shared Files locally on the target machine in the 'All Users' area.
- **Install in a specific location, such as a network share** This option allows you to specify where you want the various shared files installed on your network.

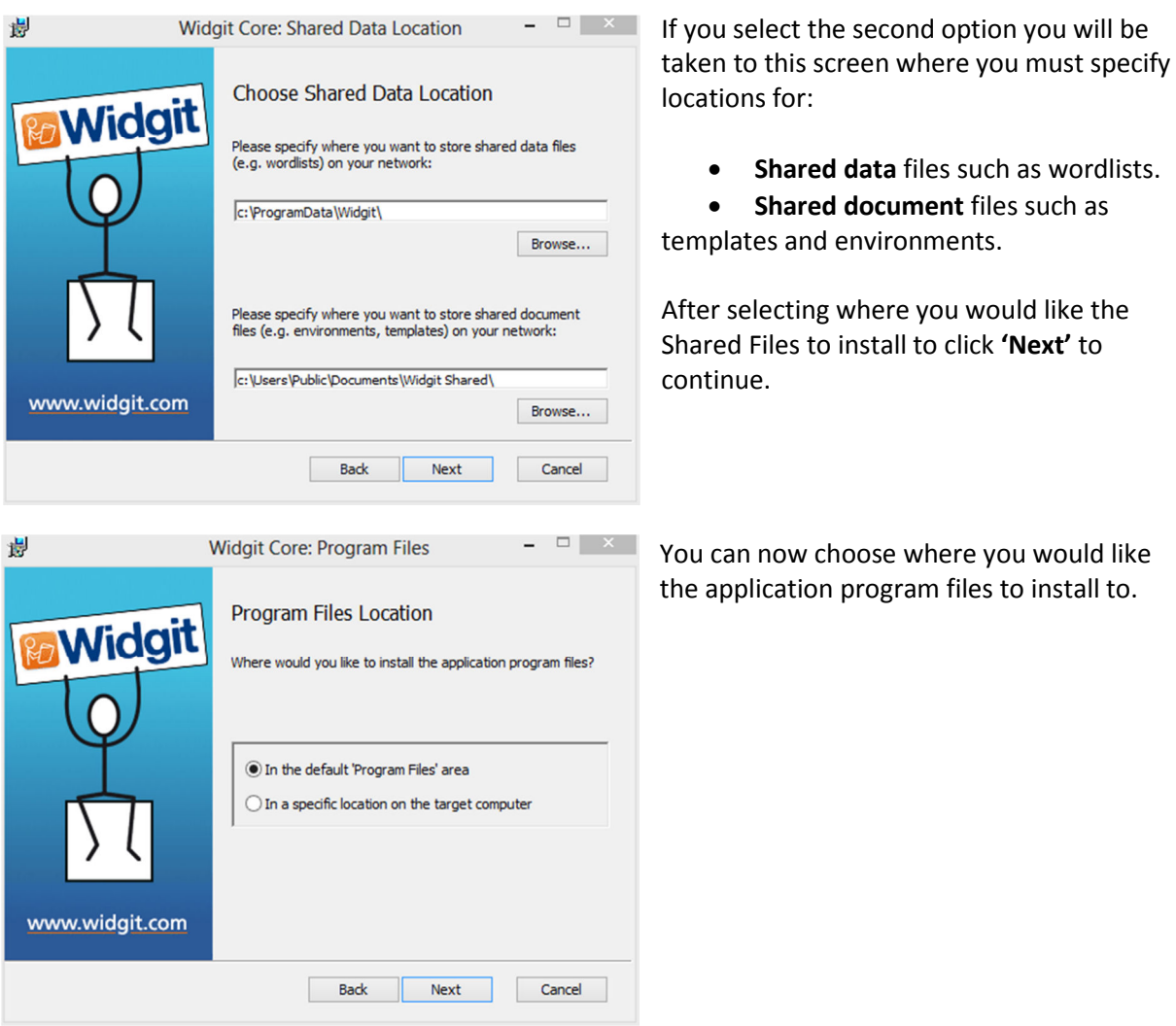

You have two options:

- **Install in the default 'Program Files' area (Default)** This will install the application program files locally on the target machine in the 'Program Files' area.
- **Install in a specific location on the target computer**  This option allows you to specify a non-standard install location for the application program files on the target machine.

After selecting where you would like the application program files to install to, click **'Next'** to continue.

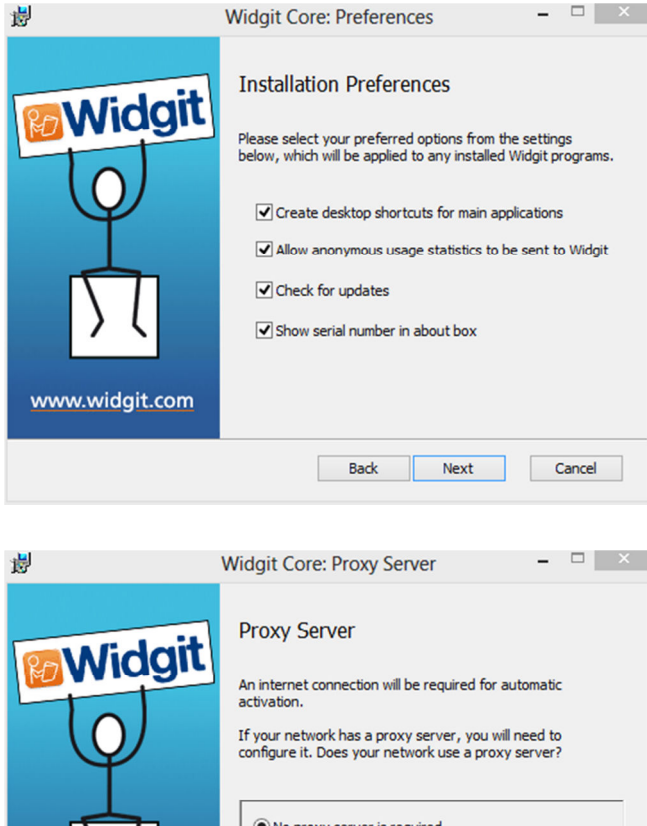

No proxy server is required ○ Yes. without authentication ◯ Yes, with a username and password www.widgit.com Back Next Cancel  $\sim$   $\sim$ 青 **Serial Keys Serial Keys Midgit** Please enter the serial keys for any products you wish to activate, one per line The products associated with each serial key will be activated automatically when installed Remove

Back |

Next

www.widgit.com

You can now select the following installation preferences:

- **1. Create desktop shortcuts**
- **2. Allow usage statistics to be sent to Widgit**
- **3. Check for updates**
- **4. Show serial number in about box**

After selecting click **'Next'** to continue.

An internet connection will be required for automatic activation of some Widgit products.

You may need to provide proxy server details in order for activation to work successfully, you have the opportunity to do so on this screen.

Once you have entered the information required click, **'Next'** to continue.

You can now enter the serial key of any product you wish to activate.

The products associated with each serial key will be activated automatically when installed.

After entering all serial keys click, **'Next'** to continue.

You have now entered all the required information to create an admin image. On the screen click 'Next' to continue and begin the creation of the admin image, or click 'back' to make any changes.

Add

Cancel

An admin package will be created including an msi and a large number of files. Note that if you want to copy or move these files to another location, you must copy the msi and the additional folders, keeping the relative paths the same.

### Deploying to Your Network

The most important thing to ensure is that the core package is deployed before the additional packages. After the core package is deployed you can deploy the additional packages in any order, however we have included below some examples of the deployment process depending on what software you want to use.

**Note: These installers require Windows Installer 4.5 in order to run. Also, First Keys 3 requires .NET framework 3.5 to be installed. Deploying these on your network is outside the scope of this document, but should be done first.** 

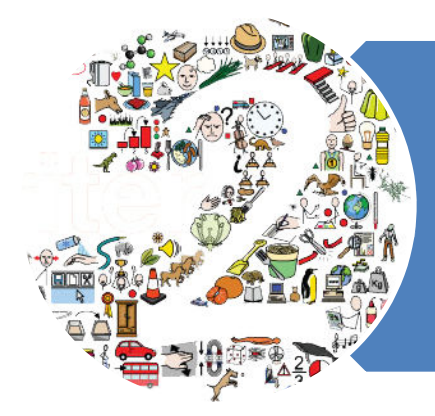

# SymWriter 2

- Deploy Core.msi
- Deploy Speech uk.msi
- Deploy Symwriter.msi
- Deploy SymWriter resources uk.msi

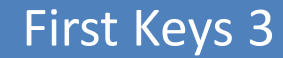

- Deploy Core.msi
- Deploy Speech uk.msi
- Deploy FirstKeys3.msi
- Deploy FirstKeys3\_resources\_uk.msi

# Client Machine Recommended Running Specifications

XP (SP3 and above), Vista, Windows 7, Windows 8 Pentium processor (800MHz min, Pentium 4 or above at 1Ghz min preferred) 256Mb RAM min, preferably 512MB or above and Sound Card 1GB hard disk space. Minimum resolution of 1024x768. Supports widescreen resolutions.

If you are using Group Policy for deployment and would like help installing the software please view the **'Group Policy Deployment Guide'** in the documentation folder on the installation CD or download from http://download.widgit.com/network/